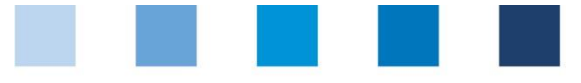

# Anleitung Software-Plattform **Futtermittelmonitoring Labore**

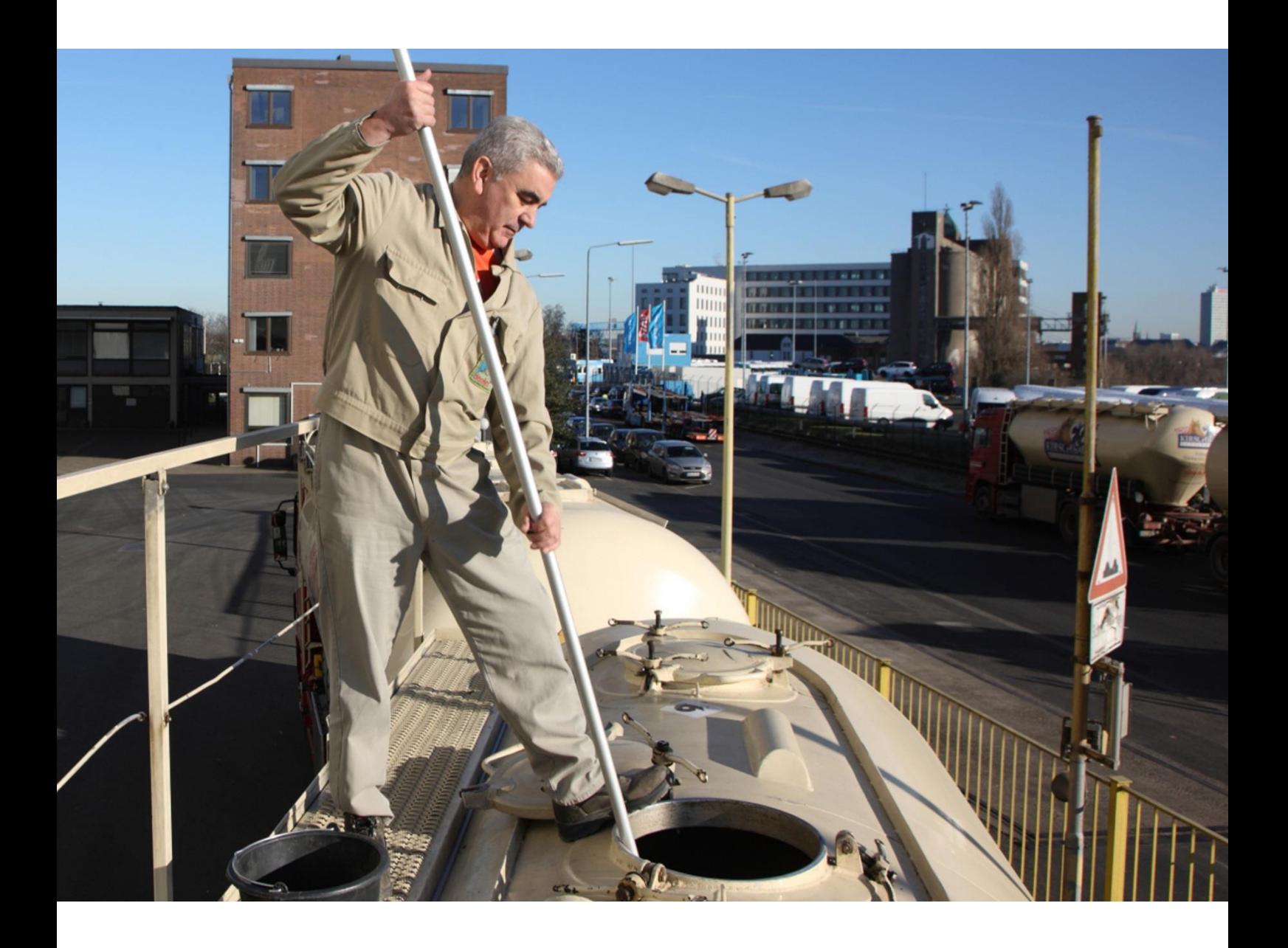

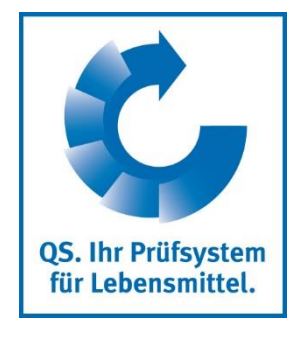

Version: 27.07.2020 Status: • Freigabe

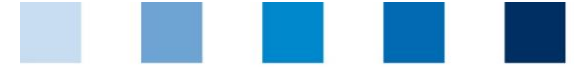

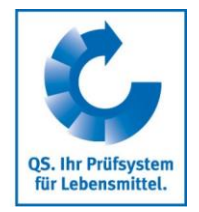

# **Inhaltsverzeichnis**

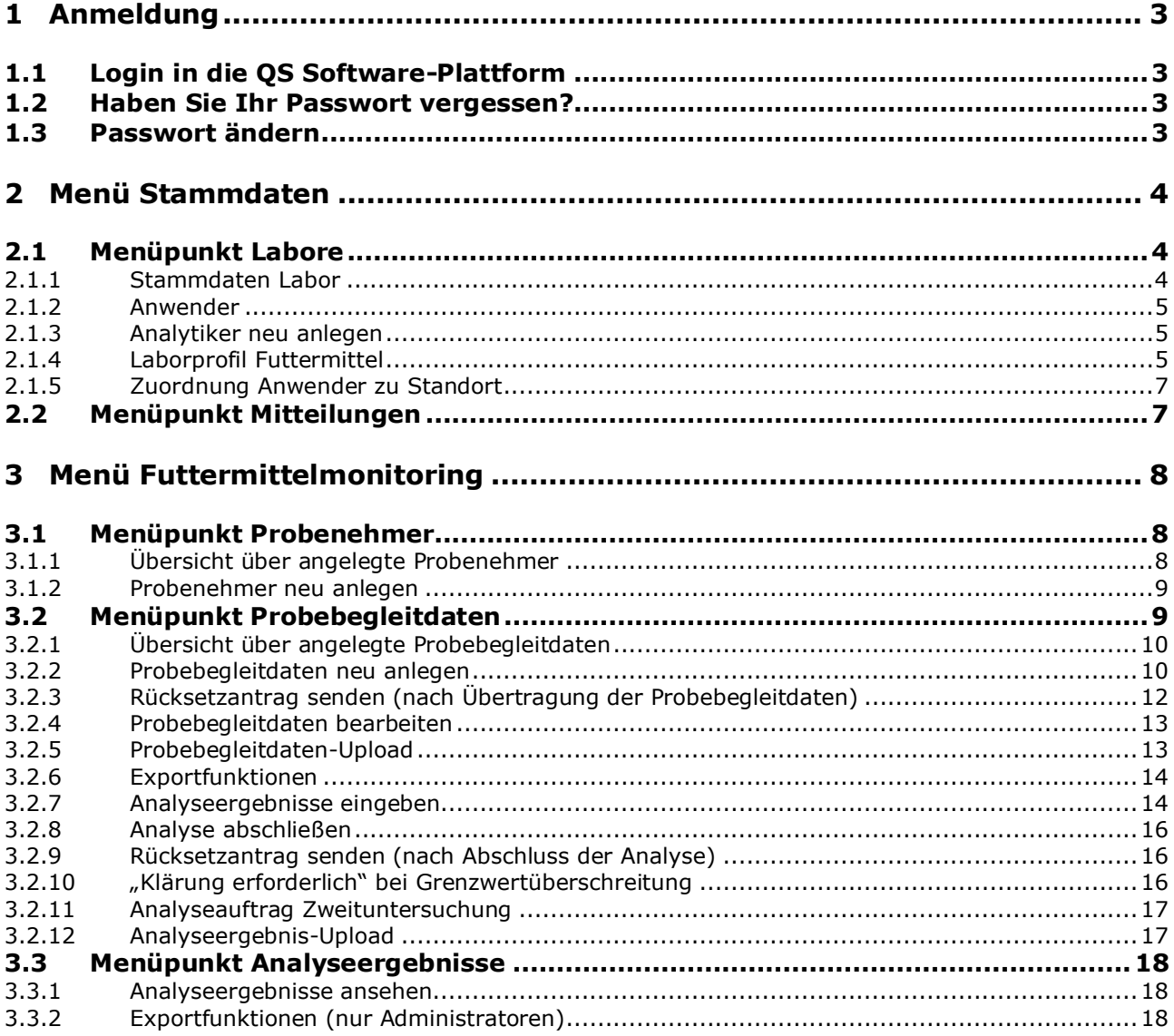

#### **Erläuterung von Symbolen/Buttons in der QS Software-Plattform**

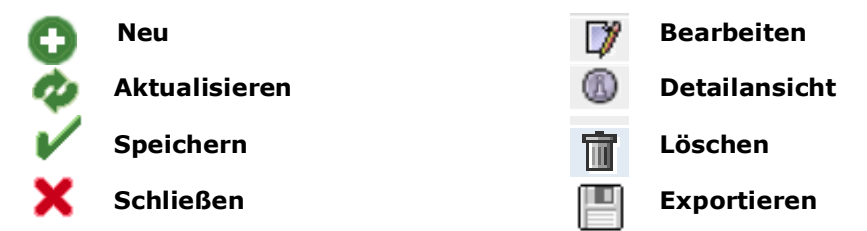

*Hinweis: Bitte beachten Sie, dass Sie den "Zurück"-Button Ihres Browsers nicht verwenden sollten. Bitte beachten Sie auch, dass Sie keinen Button anklicken, bevor eine Seite nicht vollständig geladen worden ist. Den Ladestatus einer Internetseite zeigt Ihr Browser an.*

*Hinweis: Wenn Sie einen Platzhalter benötigen, geben Sie bitte dafür ein Prozentzeichen (%) ein (z.B. beim Filtern von Namen, Standortnummern etc.)*

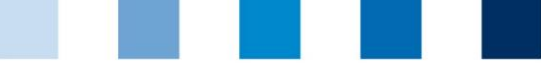

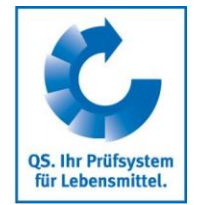

**QS Software-Plattform**

# <span id="page-2-0"></span>**1 Anmeldung**

# <span id="page-2-1"></span>**1.1 Login in die QS Software-Plattform**

https://www.qs-plattform.de/

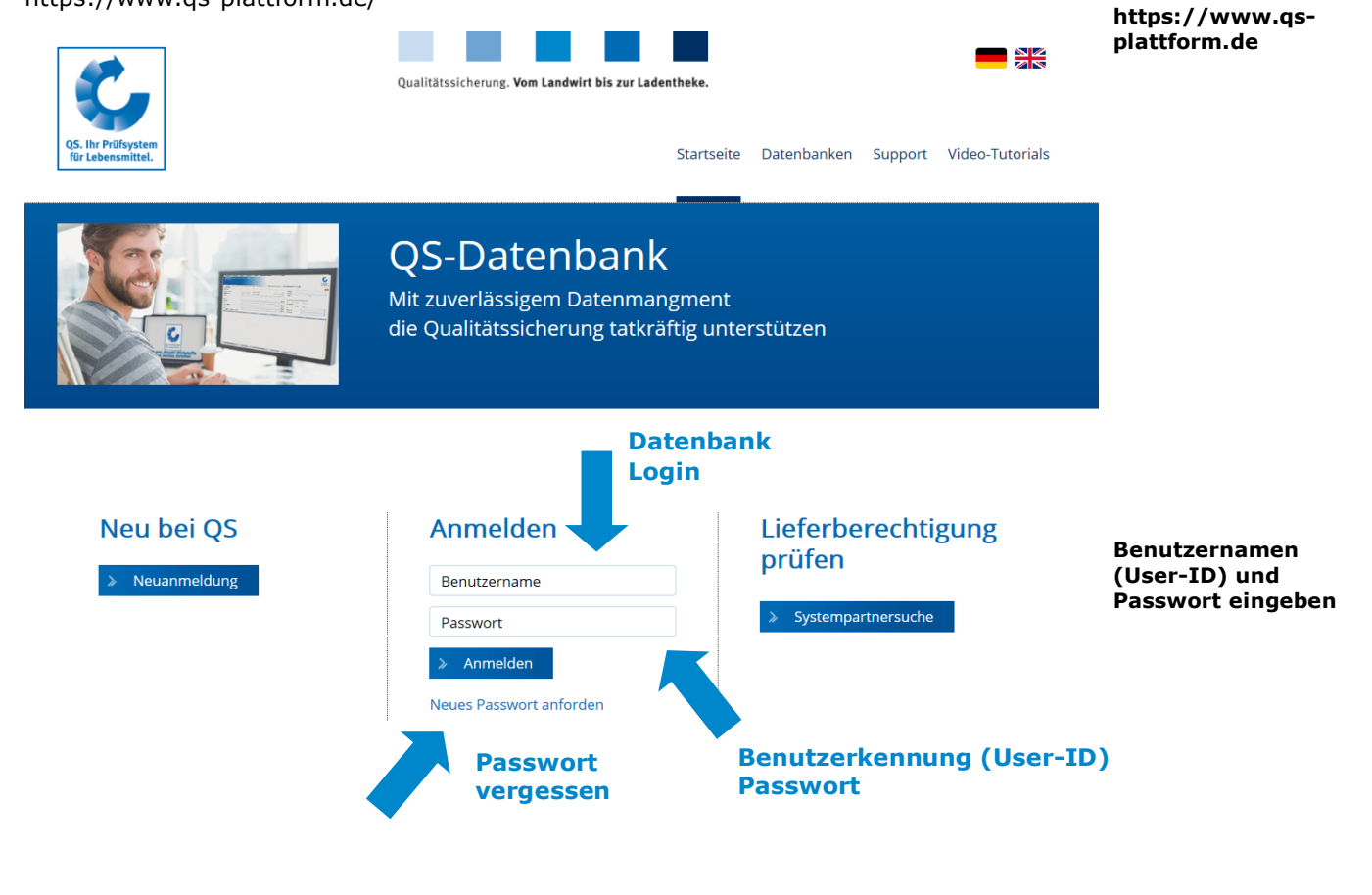

- Benutzernamen (User-ID) eingeben  $\mathbb{R}^n$
- Passwort eingeben
- Auf  $\rightarrow$  Anmelden klicken  $\mathcal{L}_{\mathcal{A}}$

# Anmelden

# <span id="page-2-2"></span>**1.2 Haben Sie Ihr Passwort vergessen?**

- Neues Passwort anfordern klicken
- **Tale** Benutzernamen (User-ID) eingeben

Ein neues Passwort wird an die für Sie hinterlegte Email-Adresse versandt.

# <span id="page-2-3"></span>**1.3 Passwort ändern**

Aus Sicherheitsgründen sollten Sie das Ihnen zugewiesene Passwort sofort und danach regelmäßig ändern.

**anfordern klicken**

**Neues Passwort** 

#### **Passwort ändern klicken**

Anleitung Software-Plattform **Futtermittelmonitoring Labore**

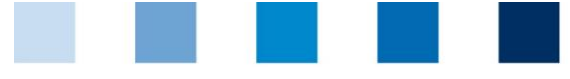

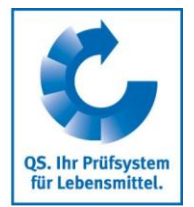

#### **Passwort ändern klicken**

Stammdaten Futtermittelmonitoring Rückstandsmonitoring Obst, Gemüse, Kartoffeln Passwort ändern Abmelde

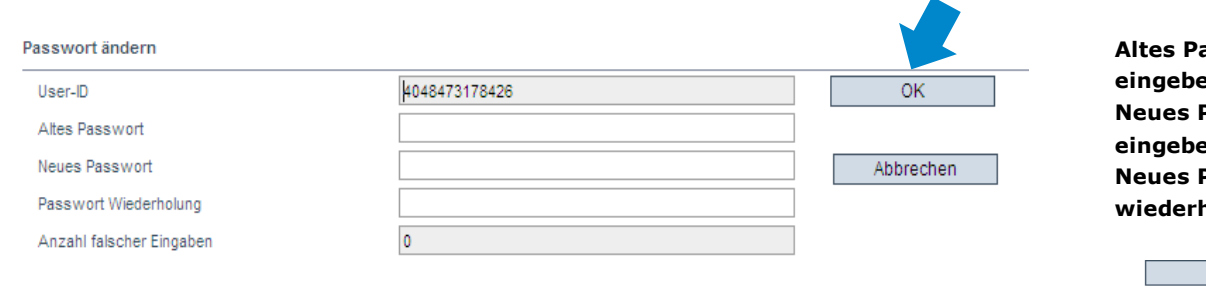

**Altes Passwort eingeben Passwort eingeben Passwort holen** 

 $OK$ 

**Menü Stammdaten**

<span id="page-3-0"></span>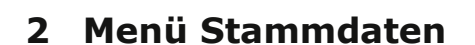

Altes Passwort eingeben

F. an<br>M

ок | klicken

Neues Passwort eingeben und wiederholen

Hier finden Sie die Stammdaten Ihres Labors, können ein Laborprofil anlegen und haben die Möglichkeit, neue Anwender zu hinterlegen.

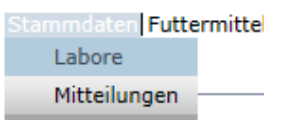

# <span id="page-3-1"></span>**2.1 Menüpunkt Labore**

# <span id="page-3-2"></span>**2.1.1 Stammdaten Labor**

Hier finden Sie die Stammdaten Ihres Labors.

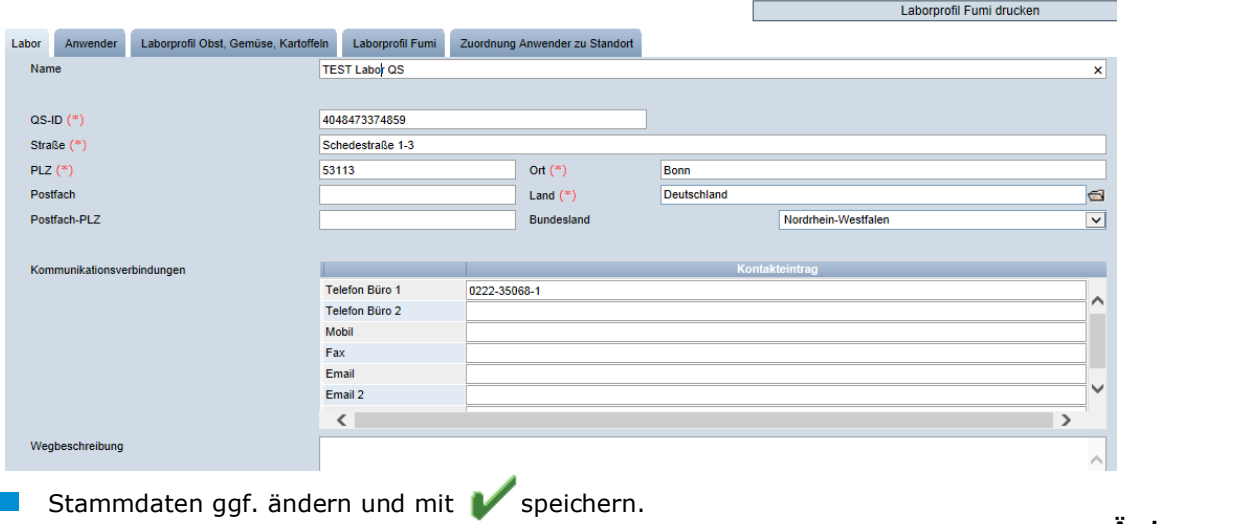

*Hinweis: Änderungen der Stammdaten können nur vom Labor-Administrator vorgenommen werden.* 

**Änderungen speichern mit** 

Version: 27.07.2020 Status: • Freigabe Seite 4 von 19

Anleitung Software-Plattform **Futtermittelmonitoring Labore**

**Labore (Stammdaten)**

Laborprofil OGK drucken

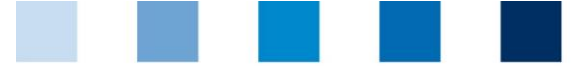

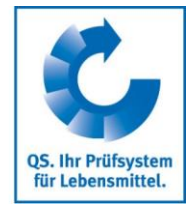

## <span id="page-4-0"></span>**2.1.2 Anwender**

Hier finden Sie eine Übersicht über alle Anwender Ihres Labors.

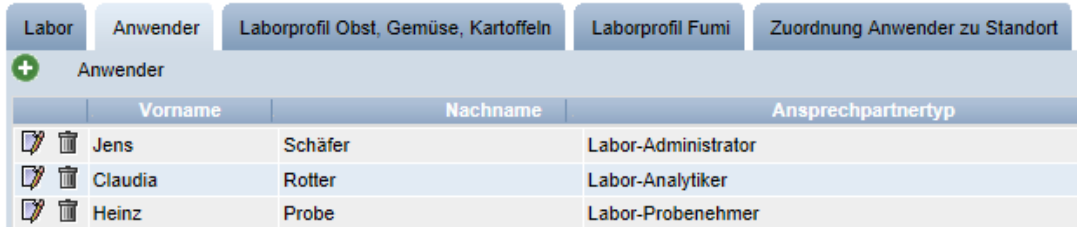

#### **Anwender-Typen:**

#### **Labor-Administrator:**

- Kann Analytiker (s. Kapitel [2.1.2\)](#page-4-0) und Probenehmer (s. Kapitel [3.1\)](#page-7-1) anlegen
- **Kann Stammdaten editieren**
- Kann alle Probebegleitdaten (PBD) einsehen und Laborbegleitdaten sowie Analyseergebnisse des Labors zu den PBD eingeben.
- **Kann keine PBD anlegen**

#### **Labor-Analytiker**:

- Kann PBD für die ihm zugeordneten Standorte anlegen
- Kann die zugehörigen Laborbegleitdaten und Analyseergebnisse eintragen **Contract**

#### **Labor-Probenehmer:**

- Kann PBD für die ihm zugeordneten Standorte anlegen
- Kann Analyseergebnisse der ihm zugeordneten Standorte einsehen

#### <span id="page-4-1"></span>**2.1.3 Analytiker neu anlegen**

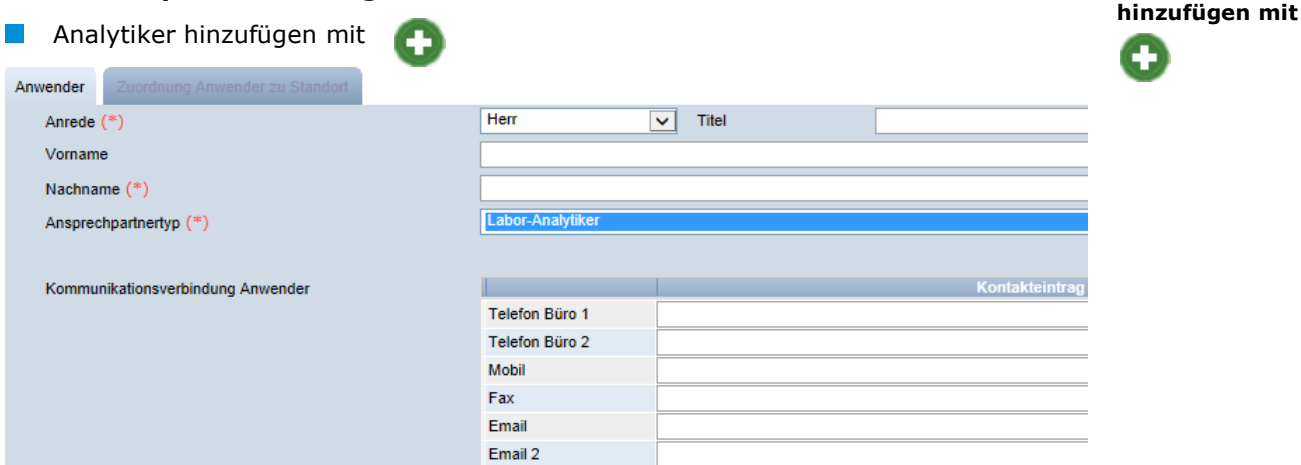

- Daten des Labor-Analytikers bitte **vollständig** und **korrekt** eintragen
- Kontaktdaten: **Telefonnummer** und **E-Mail-Adresse** sind verpflichtend
- Die **Zugangsdaten** werden an die für den Analytiker hinterlegte E-Mail-Adresse versendet
- Mit speichern

# <span id="page-4-2"></span>**2.1.4 Laborprofil Futtermittel**

Übersicht der Parameter, die von Ihrem Labor untersucht werden können.

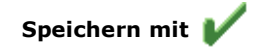

**Laborprofil Futtermittel**

Anleitung Software-Plattform **Futtermittelmonitoring Labore** Version: 27.07.2020 Status: • Freigabe Seite 5 von 19

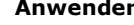

**Labor-Administrator**

**Labor-Analytiker**

**Labor-Probenhmer**

**Analytiker** 

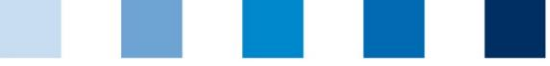

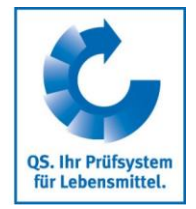

*Hinweis: Das Labor kann keine weiteren Parameter selbständig anlegen oder ändern, sondern muss dies bei QS beantragen. Das Labor ist verpflichtet sein Laborprofil vollständig und aktuell zu halten*

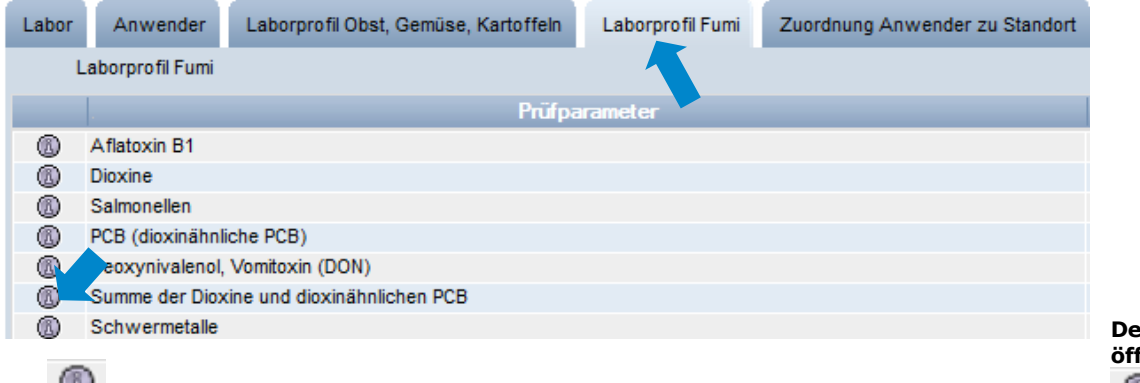

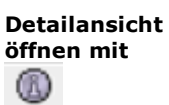

klicken, um Detailansicht mit Unterparametern zu öffnen (z. B. bei Schwermetallen: Arsen, Blei usw.)

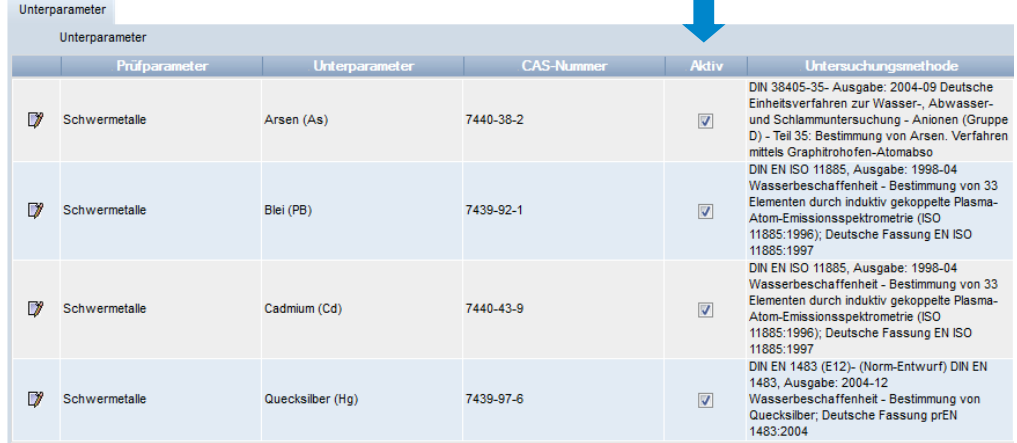

**Ein Häkchen bei "Aktiv" zeigt an, mit welchen Unterparametern Ihr Labor bei QS** anerkannt ist

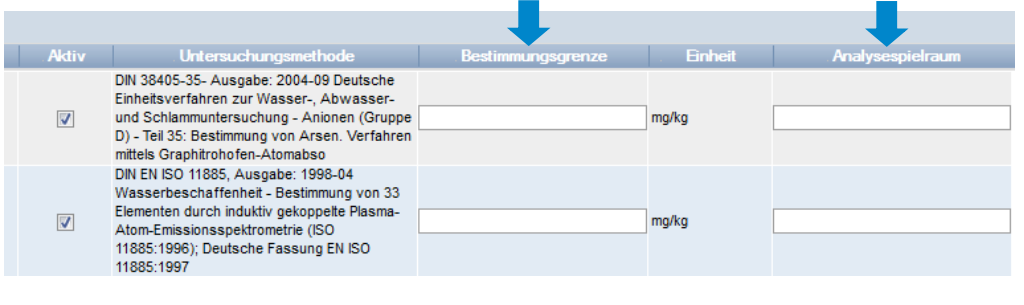

Ggf. Analysespielraum und Bestimmungsgrenze angeben **Anderungen speichern mit** 

**Unterparameter aktiv**

**Analysespielraum und Bestimmungsgrenze eingeben**

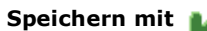

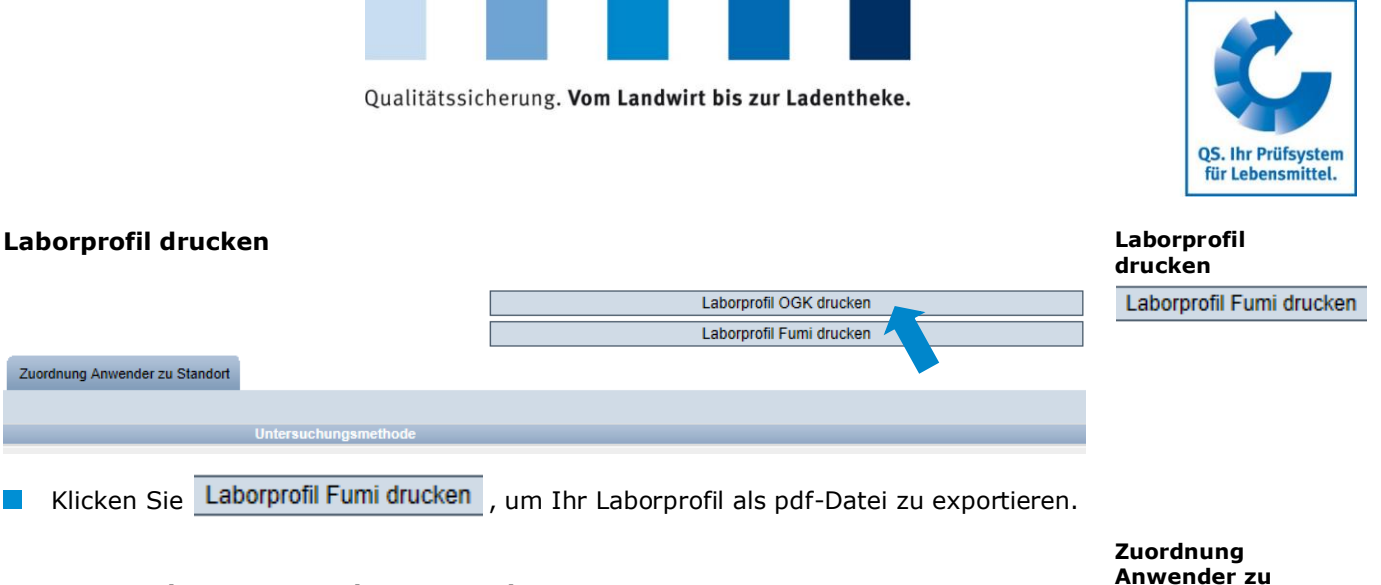

#### <span id="page-6-0"></span>**2.1.5 Zuordnung Anwender zu Standort**

Labor

 $^{\circ}$ 

 $\mathbb{Z}$ ß

 $^{\circledR}$ 

 $\mathbb{Z}$ 

0

(8)

Übersicht über die Standorte, für die Sie die Erlaubnis haben, Probebegleitdaten neu anzulegen. Die Zuordnung erfolgt durch das Futtermittelunternehmen oder die Zertifizierungsstelle (bei Kleinsterzeugern und fahrbaren Mahl- und Mischanlagen).

Laborprofil Obst, Gemüse, Kartoffeln Laborprofil Fumi Anwender Zuordnung Anwender zu Standort Zuordnung Anwender zu Standort Auftraggeber  $\overline{1}$ e Sta 4565453656442, TEST-Bündler QS 123456789101112 (1018), Rinderkuhle Testbetrieb Dorfstr. 1, 32415 Holstenberg 4565453656442, TEST-Bündler QS 123456789101112 (2009), Test Schweinemast Teststr. 7, 01234 Testhausen 4565453656442, TEST-Bündler QS 276000000000000 (2001), dfdf sdsd, 11111 sdf 4565453656442, TEST-Bündler QS 276000000001111 (1031), Geflügelhof Lück test. 11111 test 4565453656442, TEST-Bündler QS 276123451111111 (2001), Schweinestandort Schweinestraße, 55555 Musterstadt 4565453656442, TEST-Bündler QS 276124578462514 (2001), Test Schwein blaweg 4, 53113 Bonn 4565453656442, TEST-Bündler QS 276276276276101 (3031), Bauer Willi Straße 9, 67890 Bonn 4031735102383, Krämer F00000552 (71), Rademacher B.C Margaretenstraße 1, 53175 Bonn 4031735102383, Krämer F00000552 (76), Rademacher B.C Margaretenstraße 1, 53175 Bonn Detailansicht öffnen mit

**Standort-Detailansicht öffnen mit** 

**Standort**

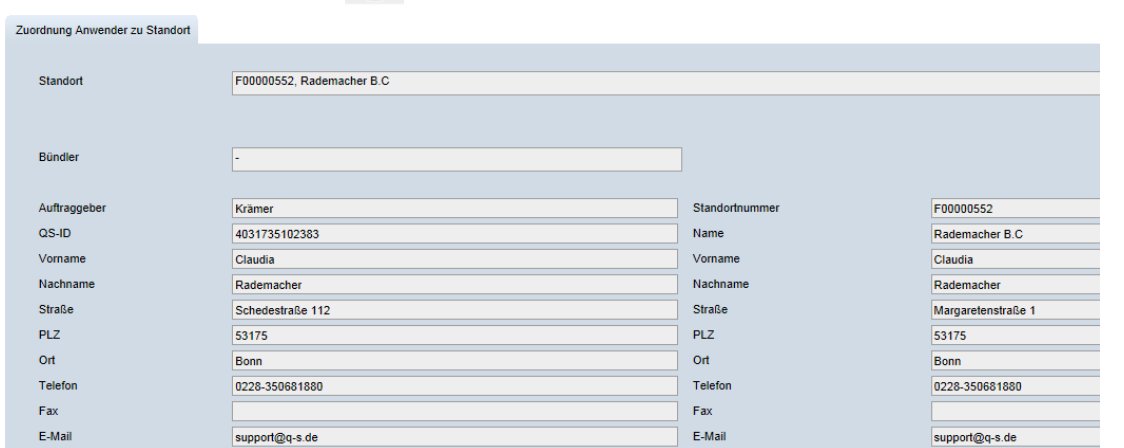

#### **Mitteilungen**

# <span id="page-6-1"></span>**2.2 Menüpunkt Mitteilungen**

In konkreten Gefahrensituationen, z. B. während eines Krisenfalls, können Ihnen unmittelbar nach dem Einloggen in der QS-Plattform gesperrte Systempartner im Menüpunkt "Stammdaten/Mitteilungen" angezeigt werden. Die Anzeige erfolgt systemintern durch QS.

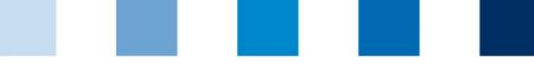

# <span id="page-7-0"></span>**3 Menü Futtermittelmonitoring**

Im Menüpunkt Futtermittelmonitoring erfolgt die Administration der Probebegleitdaten und der Analyseergebnisse.

Futtermittelmonitoring R Probenehmer Probebegleitdaten Analyseergebnisse

# Ansicht Administrator **Ansicht Probenehmer und Analytiker**

Futtermittelmonitoring Rück Probebegleitdaten Analyseergebnisse

**Probenehmer**

# <span id="page-7-1"></span>**3.1 Menüpunkt Probenehmer**

Das Anlegen eines Labor-Probenehmers ist sinnvoll, wenn das Labor durch das Futtermittelunternehmen oder einen landwirtschaftlichen Bündler mit der Eingabe von Probebegleitdaten beauftragt wurde. (Funktionen der Rolle Probenehmer s. Kapitel [2.1.2.](#page-4-0))

## <span id="page-7-2"></span>**3.1.1 Übersicht über angelegte Probenehmer**

klicken und es erscheint eine Listenansicht mit allen angelegten Probenehmern

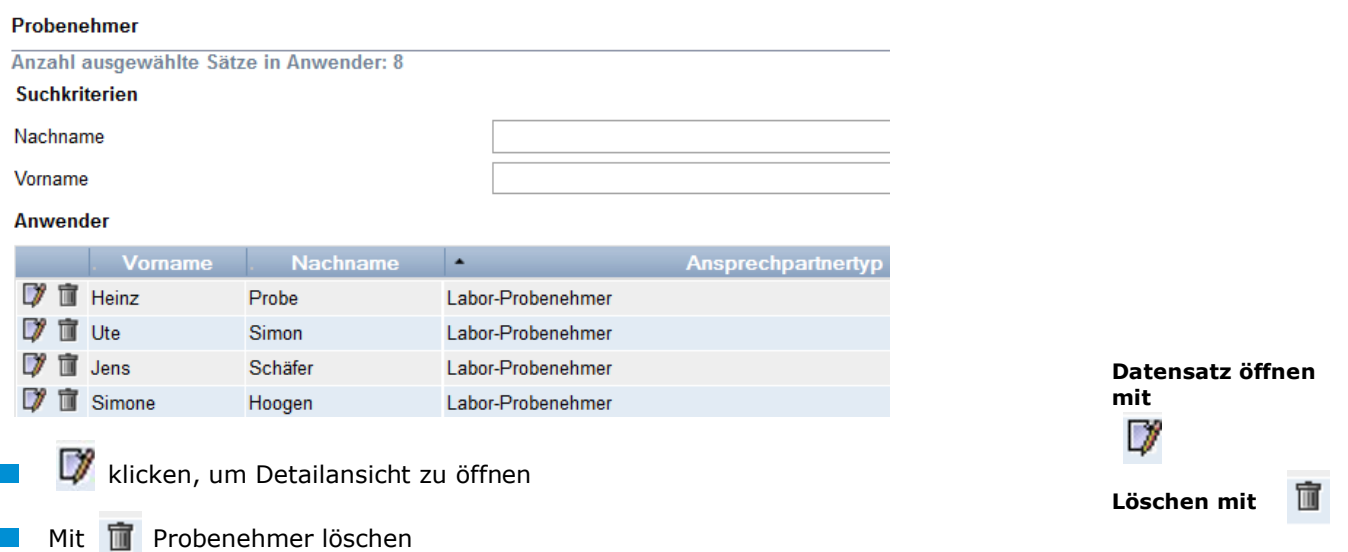

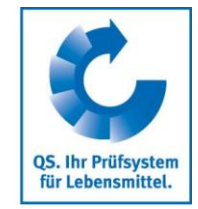

**Futtermittelmonitoring**

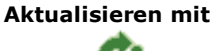

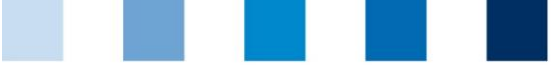

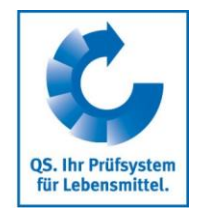

**Neuen Probenehmer anlegen mit** 

<span id="page-8-0"></span>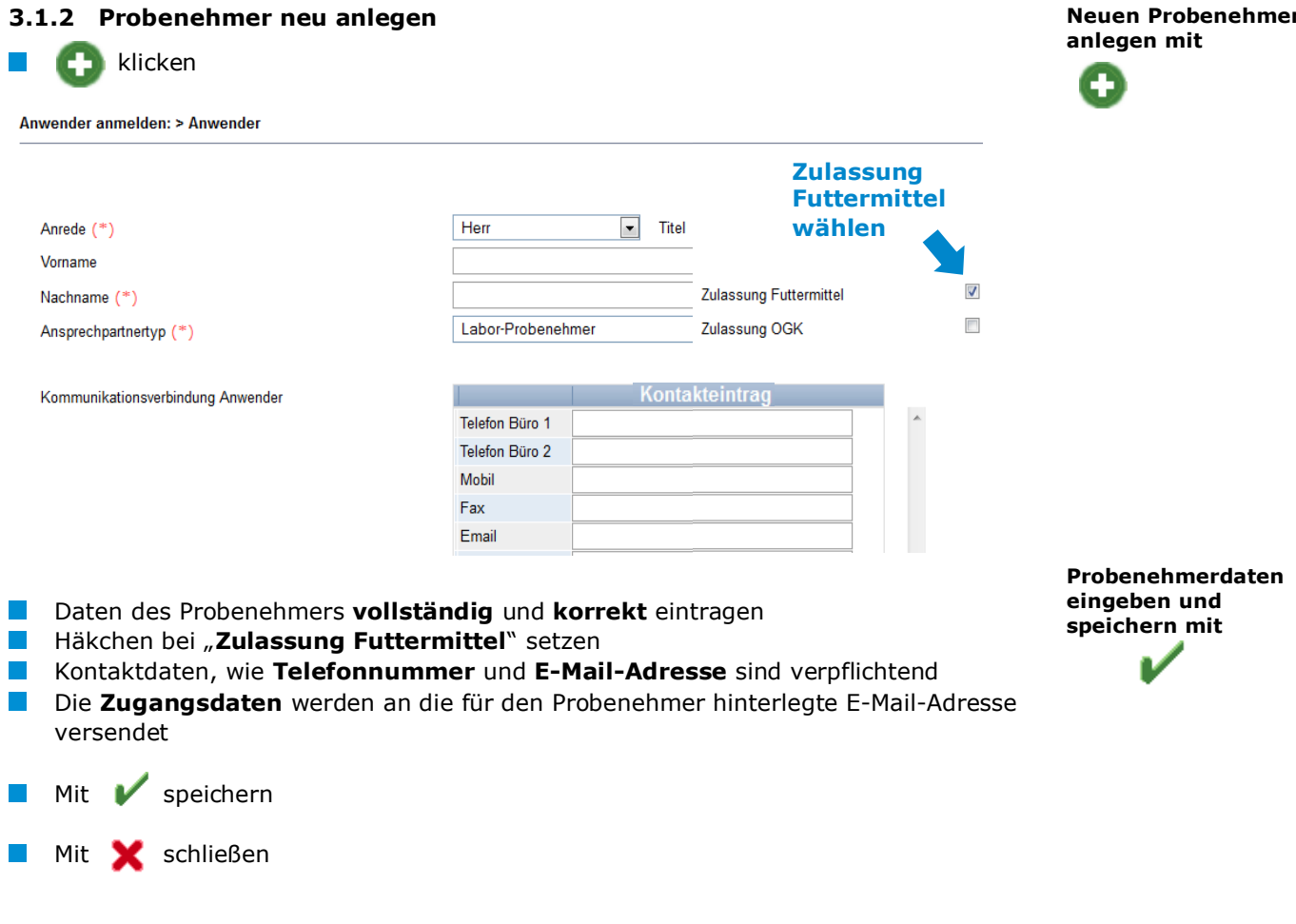

*Hinweis: Ein Probenehmer kann nur Probebegleitdaten für Standorte anlegen, die ihm vom Systempartner zugeordnet wurden.*

# <span id="page-8-1"></span>**3.2 Menüpunkt Probebegleitdaten**

Hier können Sie als Probenehmer die Probebegleitdaten für die im Rahmen des Futtermittelmonitorings gezogenen Proben anlegen.

Probebegleitdaten können sich in drei verschiedenen Zuständen befinden:

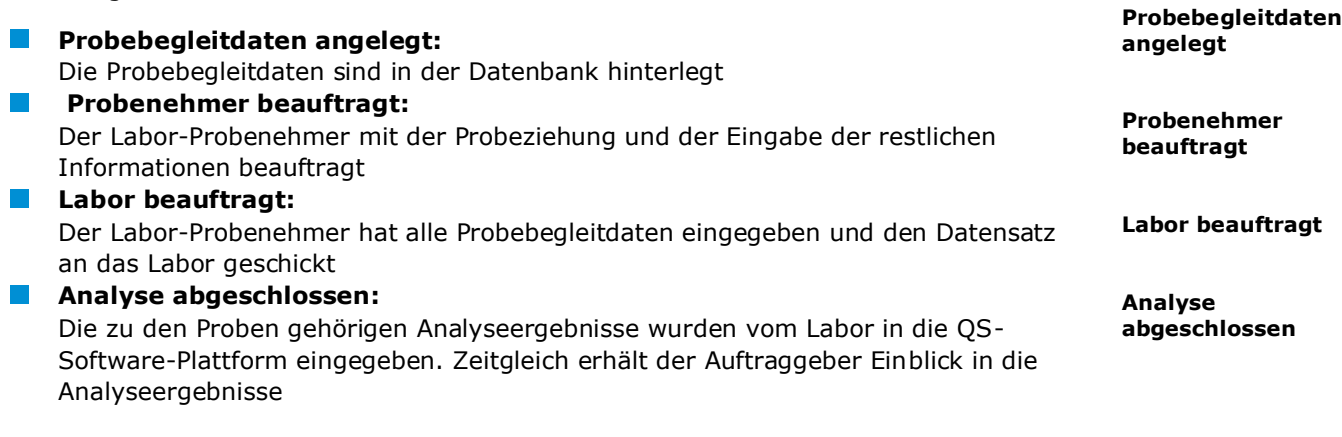

**Probebegleitdaten**

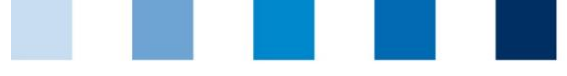

#### <span id="page-9-0"></span>**3.2.1 Übersicht über angelegte Probebegleitdaten**

- klicken und es erscheint eine Listenansicht mit allen angelegten Probebegleitdatensätzen, die sich noch nicht im Zustand "Analyse abgeschlossen" befinden
- Suche ggf. vorher mit Filterfunktionen einschränken  $\mathbb{R}^n$

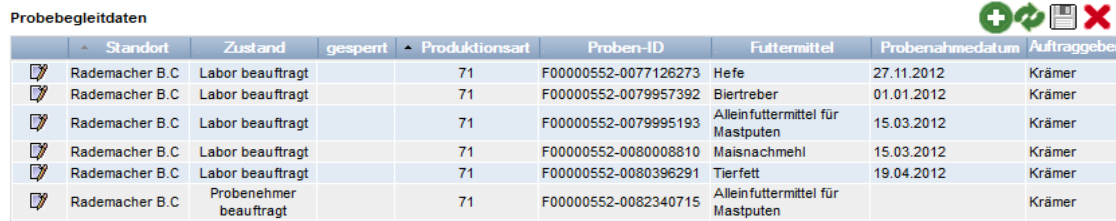

#### <span id="page-9-1"></span>**3.2.2 Probebegleitdaten neu anlegen**

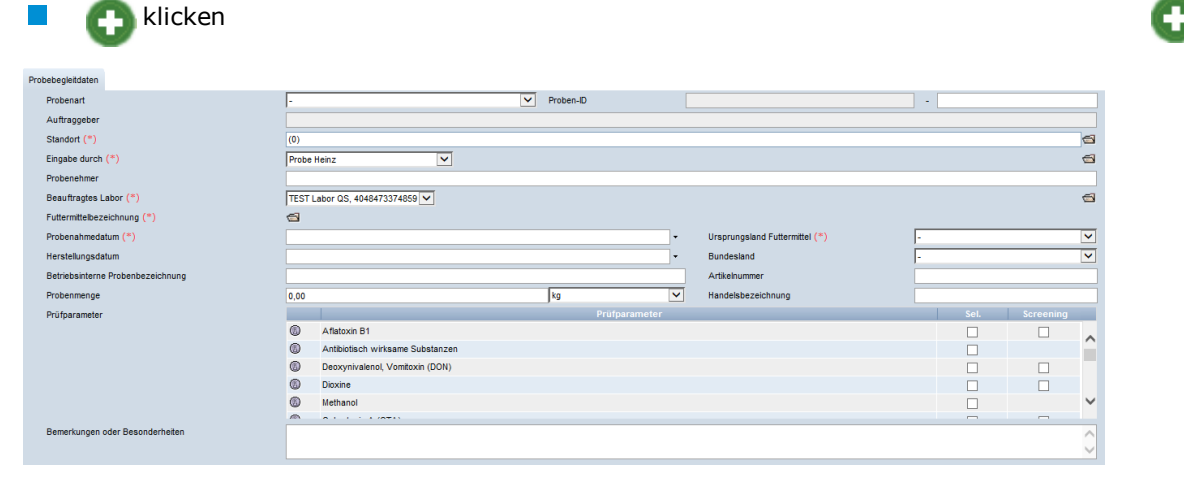

- Eine der folgenden **Probearten** auswählen:
- Reguläre Probe  $\mathcal{L}_{\mathcal{A}}$

И.

- Gate-Keeping  $\sim 10$
- Freigabeprüfung  $\mathcal{L}_{\text{max}}$
- Sonderfreigabe  $\mathcal{L}_{\mathcal{A}}$
- Zusatzkontrollplan  $\sim 1$
- Ad-hoc Plan  $\sim 1$

#### **Standort** auswählen:

- Ordnersymbol klicken  $\overline{\phantom{a}}$ 
	- klicken und es erscheint eine Übersicht mit allen Standorten, für die das Labor eigenständig Probebegleitdaten anlegen darf
- Mit  $\gg$  Standort auswählen  $\overline{\phantom{a}}$

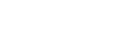

**Standort**

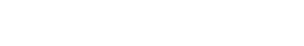

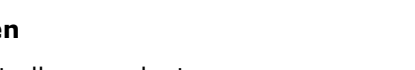

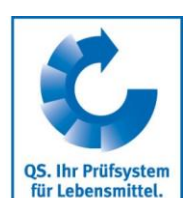

**Aktualisieren mit** 

**PBD neu anlegen** 

**mit** 

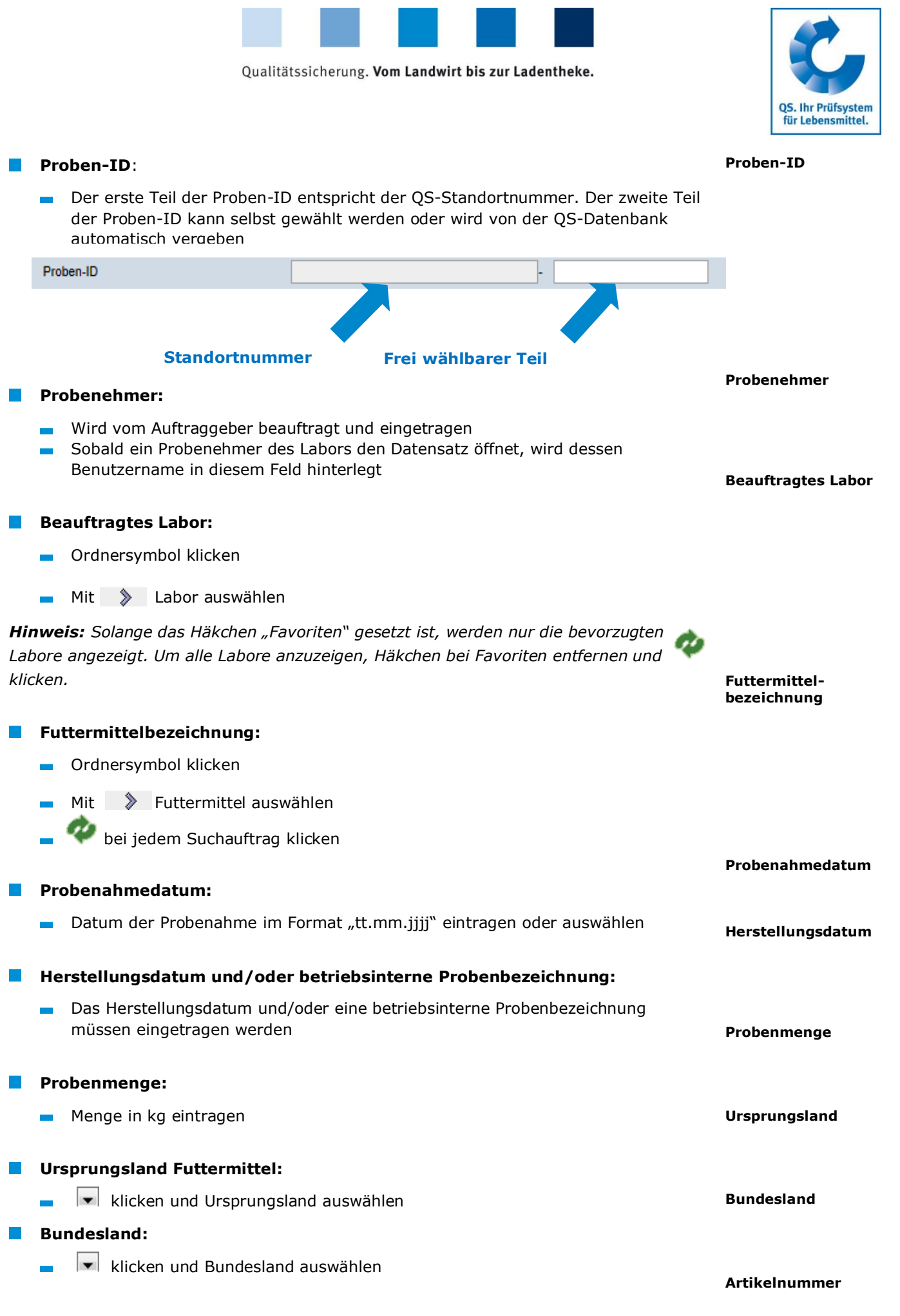

a a

٦

ı.

Г

٦

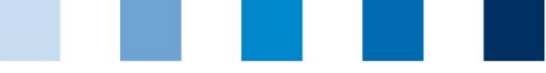

**Artikelnummer (optional):** Dient der besseren Rückverfolgbarkeit **Handelsbezeichnung Handelsbezeichnung (optional):** Freitextfeld **Parameter bzw. Unterparameter:** Parameter aussuchen, indem ein Häkchen bei "Sel." oder "Screening" **Parameter**  $\sim 10$ (=Screening-Methode) gesetzt wird Klicken und Häkchen setzen, für die zu  $\sim$ untersuchenden Unterparameter Prüfparameter 4 Aflatoxin B1 6 Antibiotisch wirksame Substanzen  $\circledR$ Deoxynivalenol, Vomitoxin (DON)  $^{\circ}$ Dioxine 6 Methanol **Bemerkungen oder Besonderheiten (optional): Bemerkungen** Freitextfeld, z.B. für Anmerkungen an das Labor **Eingabe speichern mit V**. Nach dem Speichern befindet sichdie Prob eim Zustand "Probebgelietdaten" angelegt und kann editiert werden. **An Labor An Labor übertragen übertragen** Nach vollständiger Dateneingabe An Labor übertragen klicken Daten werden an das ausgewählte Labor geschickt **Der Datensatz befindet sich im Zustand "Labor beauftragt" und kann nicht** mehr verändert werden

# **Probebegleitdaten drucken**

**Probebegleidaten als pdf-Datei drucken mit** 

# <span id="page-11-0"></span>**3.2.3 Rücksetzantrag senden (nach Übertragung der Probebegleitdaten)**

Für Änderungen **Rücksetzantrag senden** wählen und Begründung für den Änderungswunsch als Freitext eintragen. QS kann den Datensatz dann zurücksetzen. Sie werden informiert, wenn der Datensatz wieder bearbeitet werden kann. Nach dem Ändern wieder auf "Labor beauftragen" klicken

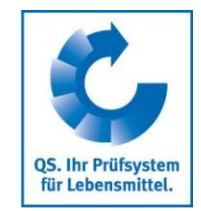

**Drucken mit** 

**Rücksetzantrag senden**

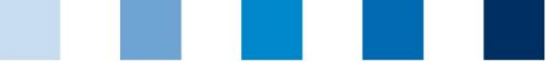

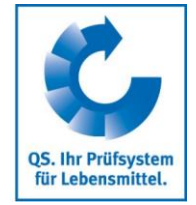

**PBD bearbeiten mit** 

**PBD hochladen** 

# <span id="page-12-0"></span>**3.2.4 Probebegleitdaten bearbeiten**

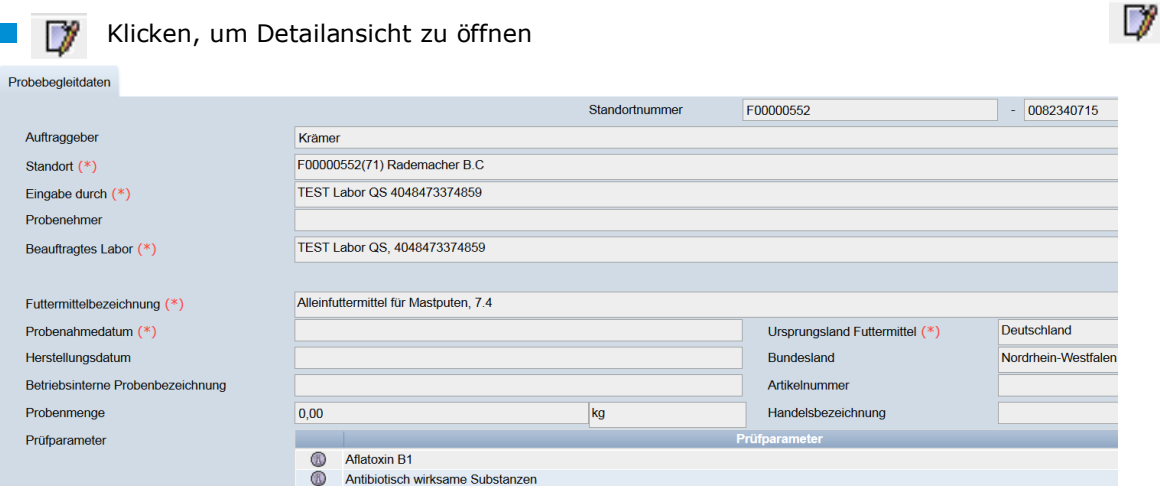

*Hinweis: Grau hinterlegte Felder können nicht editiert werden.*

#### <span id="page-12-1"></span>**3.2.5 Probebegleitdaten-Upload**

Button "Probebegleitdaten Upload" wählen

Sie haben die Möglichkeit, mehrere Probebegleitdaten gleichzeitig mit Hilfe einer csv-Datei hochzuladen, anstatt diese einzeln in die QS Software-Plattform einzutragen.

Nutzen Sie hierfür die **csv-Formatvorlage Upload Probebegleitdaten.**

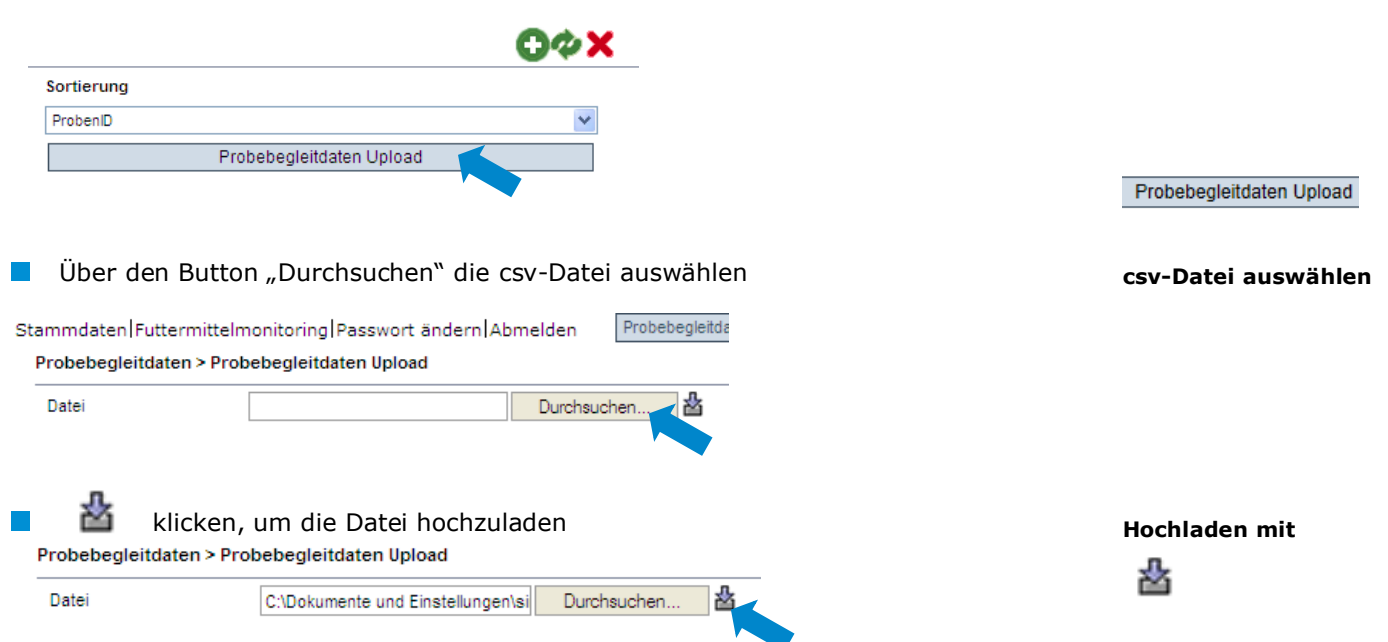

*Hinweis: Der Upload lohnt erst ab einer größeren Probenanzahl (z.B. 10 Proben), die beauftragt werden soll.*

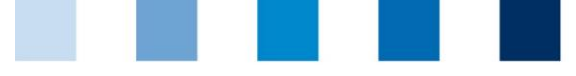

#### <span id="page-13-0"></span>**3.2.6 Exportfunktionen**

#### **Export der Probebegleitdaten**

 klicken, um eine Liste der Proben als csv-Datei zu exportieren. Die Datei enthält zusätzliche Informationen, die in der Webansicht nicht angezeigt werden, z.B. den Zeitpunkt der Probenahme

#### **Export Zuordnung Probenehmer (nur Administratoren und Probenehmer)**

Zuordnung Probenehmer klicken, um eine Liste der PBD mit den zugeordneten Probenehmer als Excel-Datei exportieren. Die Datei enthält auch zusätzliche Informationen wie die Adresse des Standortes, an dem die Probe gezogen wird.

**Hinweis:** Daten ggf. vorher mit Filterfunktionen einschränken und **Klicken. Ein** *vorheriges Aktualisieren mit ist nicht notwendig, wenn Listen mit allen Daten exportiert werden sollen.*

# <span id="page-13-1"></span>**3.2.7 Analyseergebnisse eingeben**

- klicken und es erscheint eine Listenansicht mit allen Probebegleitdaten. Suche ggf. vorher mit Filterfunktionen einschränken
- **Probebegleitdaten mit dem Status "Labor beauftragt" öffnen mit**

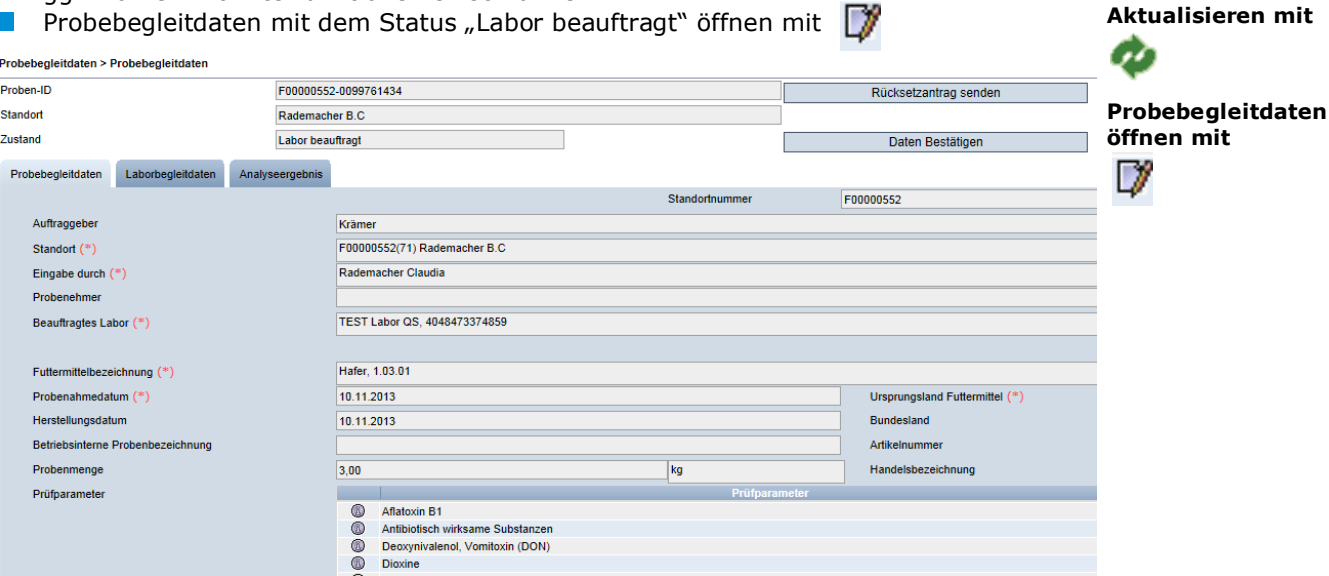

**Reiter "Laborbegleitdaten**" wählen und folgende Daten eingeben:

- Laborinterne Nummer (optional)
- **Probeeingangsdatum**
- **Analysebeginn**
- **Analyseende**
- Bemerkungen oder Besonderheiten, sowie Beurteilung (optional)
- Unterauftrag vergeben an (optional): Ausfüllen, wenn eine Analyse auf **Contract Contract** bestimmte Parameter per Unterauftrag an ein anderes Labor vergeben wurde

*Hinweis: Die Analyseergebnisse für die im Unterauftrag vergebenen Paramater müssen durch das ursprünglich beauftragte Labor eingegeben werden.*

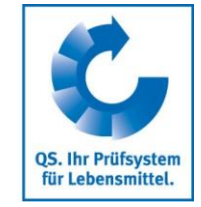

#### **Exportfunktionen**

**Export** 

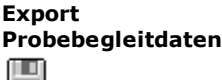

**Export Zuordnung Probenehmer**

Zuordnung Probenehmer

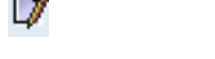

**Analyseergebnisse**

**eingeben**

**Laborbegleitdaten eingeben**

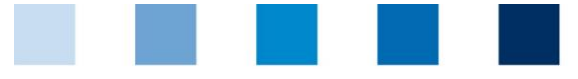

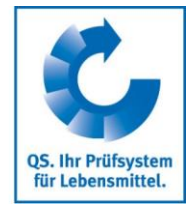

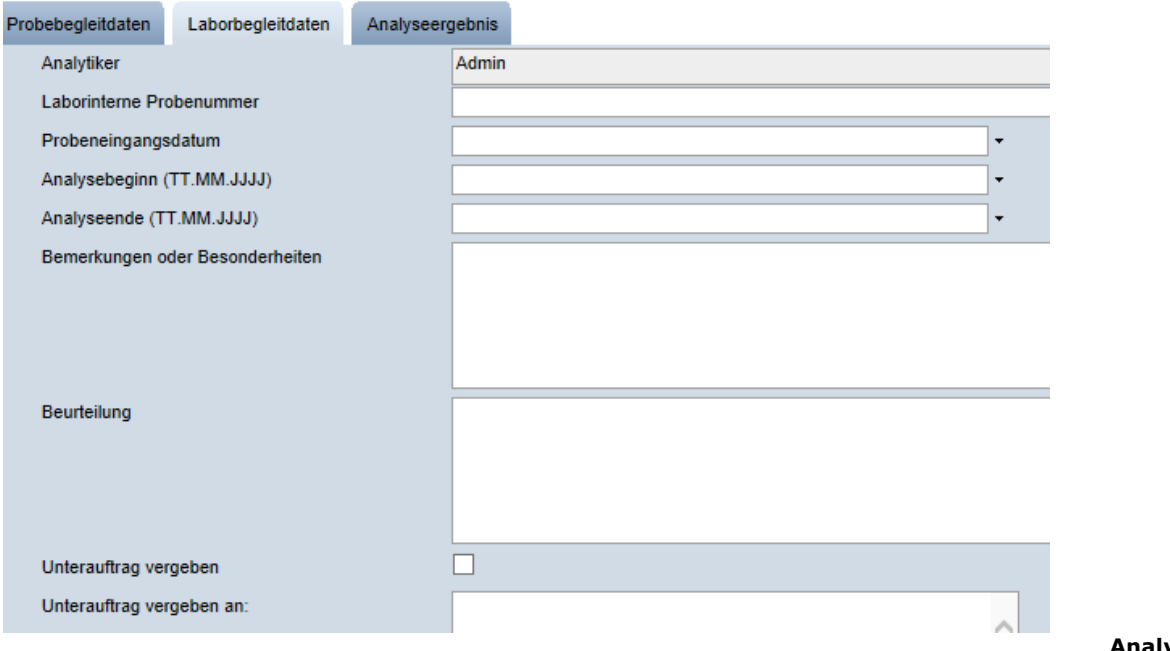

**Analyseergebnisse eingeben**

- **Reiter "Analyseergebnis**" wählen und untersuchte Parameter mit den erforderlichen Werten eingeben:
	- **Ergebniswert (Zulässig ist ein realer Wert, "n.n." für "nicht nachweisbar",** "n.a." für "nicht analysiert", "n.b." für "nicht bestimmbar", "negativ" und "positiv")
	- **Analysespielraum** (prozentualer Wert)
	- **Höchstgehalt**
	- **Richtwert**
	- **Aktionsgrenzwert**
	- **Bestimmungsgrenze**
	- **Klärung Erforderlich** (s. hierzu Kapitel [3.2.10\)](#page-15-2)

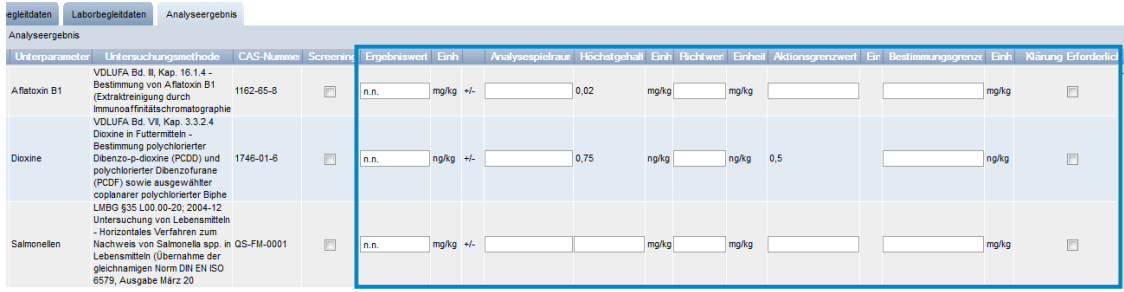

*Hinweis: Wurde z.B. anstelle der beauftragten Untersuchungsmethode eine Screening-Methode angewandt, kann der Analytiker das durch ein Häkchen bei "Screening" kennzeichnen oder auch im umgekehrten Fall entfernen.* 

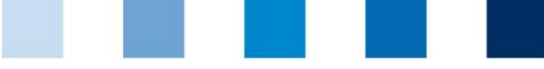

#### <span id="page-15-0"></span>**3.2.8 Analyse abschließen**

- **Nach vollständiger Dateneingabe zum Beenden der Analyse** Daten Bestätigen klicken
- Daten werden an den Auftraggeber geschickt
- Der Datensatz befindet sich im Zustand **"Analyse abgeschlossen"** und kann **nicht** mehr verändert werden
- Wenn Sie die Daten **nur speichern** wollen, um sie später noch zu editieren, klicken

*Hinweis: Gibt es bei dem Labor mehrere Labor-Analytiker, können zunächst alle Analytiker sämtliche Probebegleitdatensätze einsehen. Erst wenn ein Analytiker einen Datensatz öffnet und bearbeitet, wird sein Benutzername zu dem Datensatz gespeichert. Dieser Datensatz ist ab diesem Zeitpunkt für andere Analytiker des gleichen Labors nicht mehr sicht- und bearbeitbar.*

#### <span id="page-15-1"></span>**3.2.9 Rücksetzantrag senden (nach Abschluss der Analyse)**

Für Änderungen | Rücksetzantrag senden | klicken und Begründung für den Änderungswunsch als Freitext eintragen. QS kann den Datensatz dann zurücksetzen. Sie werden informiert, wenn der Datensatz wieder bearbeitet werden kann. Nach dem Ändern wieder auf Daten Bestätigen klicken

#### <span id="page-15-2"></span>**3.2.10 "Klärung erforderlich" bei Grenzwertüberschreitung**

Stellt das Labor bei der Analyse eines Parameters eine Grenzwertüberschreitung fest, ist es verpflichtet, sich kurzfristig mit dem Auftraggeber in Verbindung zu setzen und das Ergebnis mitzuteilen. Dies muss geschehen, bevor der Labor-Analytiker das Ergebnis in die QS Software-Plattform einträgt.

#### **Wenn der Auftraggeber die Überschreitung akzeptiert:**

Der Analytiker gibt die Analyseergebnisse zu dem entsprechenden  $\sim 10$ Probebegleitdatensatz (inkl. der Überschreitung) in die QS Software-Plattform ein

#### **Wenn der Auftraggeber die Überschreitung nicht akzeptiert:**

- Der Analytiker darf das Ergebnis für den strittigen Parameter **nicht** in die QS Software-Plattform eingeben
- Der Analytiker setzt in diesem Fall ein Häkchen in das Feld "Klärung erforderlich"
- Die Ergebnisse der übrigen Parameter einer Probe muss der Analytiker direkt in die QS Software-Plattform eingeben
- Daten Bestätigen klicken

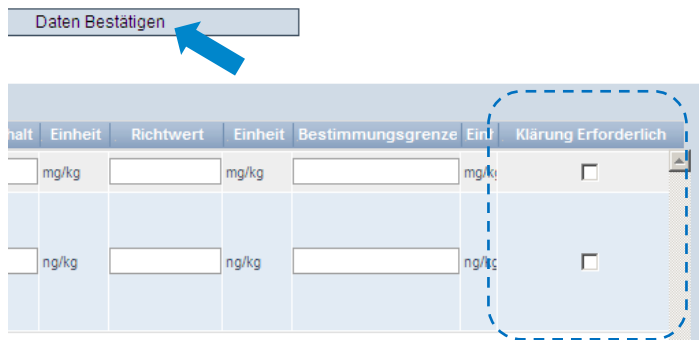

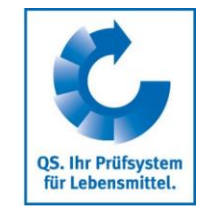

#### **Analyse abschließen**

Daten Bestätigen

#### **Klärung erforderlich**

**Rücksetzantrag** 

Rücksetzantrag senden

**senden**

**Analyseergebnisse eintragen bei akzeptierter Überschreitung**

**"Klärung erforderlich" bei nicht akzeptierter Überschreitung anhaken** 

**Auftraggeber kontaktieren**

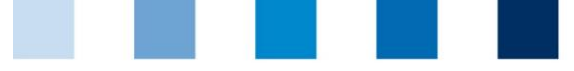

- **Der Auftraggeber beauftragt ein zweites Labor** mit der erneuten Analyse des zu klärenden Parameters. Unter dem Reiter "Analyseergebnisse" kann das zweite Labor nur den zu klärenden Parameter und nicht die Analyseergebnisse der übrigen Parameter einsehen
- Der Zustand der Probebegleitdaten ist dann **"2. Labor beauftragt"**
- **Hat das zweite Labor ein Ergebnis festgestellt, nimmt der Datensatz den Zustand "Ergebnis liegt vor"** an
- Wird von QS schließlich ein gemitteltes Ergebnis eingegeben, wird der Datensatz endgültig geschlossen und erhält den Zustand "Analyse abgeschlossen"

#### <span id="page-16-0"></span>**3.2.11 Analyseauftrag Zweituntersuchung**

- Befinden sich unter den Probebegleitdaten Datensätze im Zustand "Labor  $\mathcal{L}^{\text{max}}$ **beauftragt (Zweituntersuchung)"**, wurde das Labor mit der Zweituntersuchung dieses Parameters beauftragt (s. Kapitel [3.2.7\)](#page-13-1)
	- klicken, um Detailangaben zu öffnen
- Reiter "**Laborbegleitdaten**" wählen und alle Daten eingeben (s. Kapitel **Fehler! V erweisquelle konnte nicht gefunden werden.**)
- Reiter "**Analyseergebnis**" wählen und **nur den zu klärenden Parameter** mit den  $\mathcal{L}^{\text{max}}$ erforderlichen Werten eingeben
- **Häkchen setzen in das Feld "Ergebnis liegt vor"** und **Daten Bestätigen** klicken
- Das Labor muss sich danach unverzüglich mit dem Auftraggeber in Verbindung setzen und ihm das Ergebnis mitteilen

#### <span id="page-16-1"></span>**3.2.12 Analyseergebnis-Upload**

Sie haben die Möglichkeit, mehrere Analyseergebnisse gleichzeitig mit Hilfe einer csv-Datei hochzuladen.

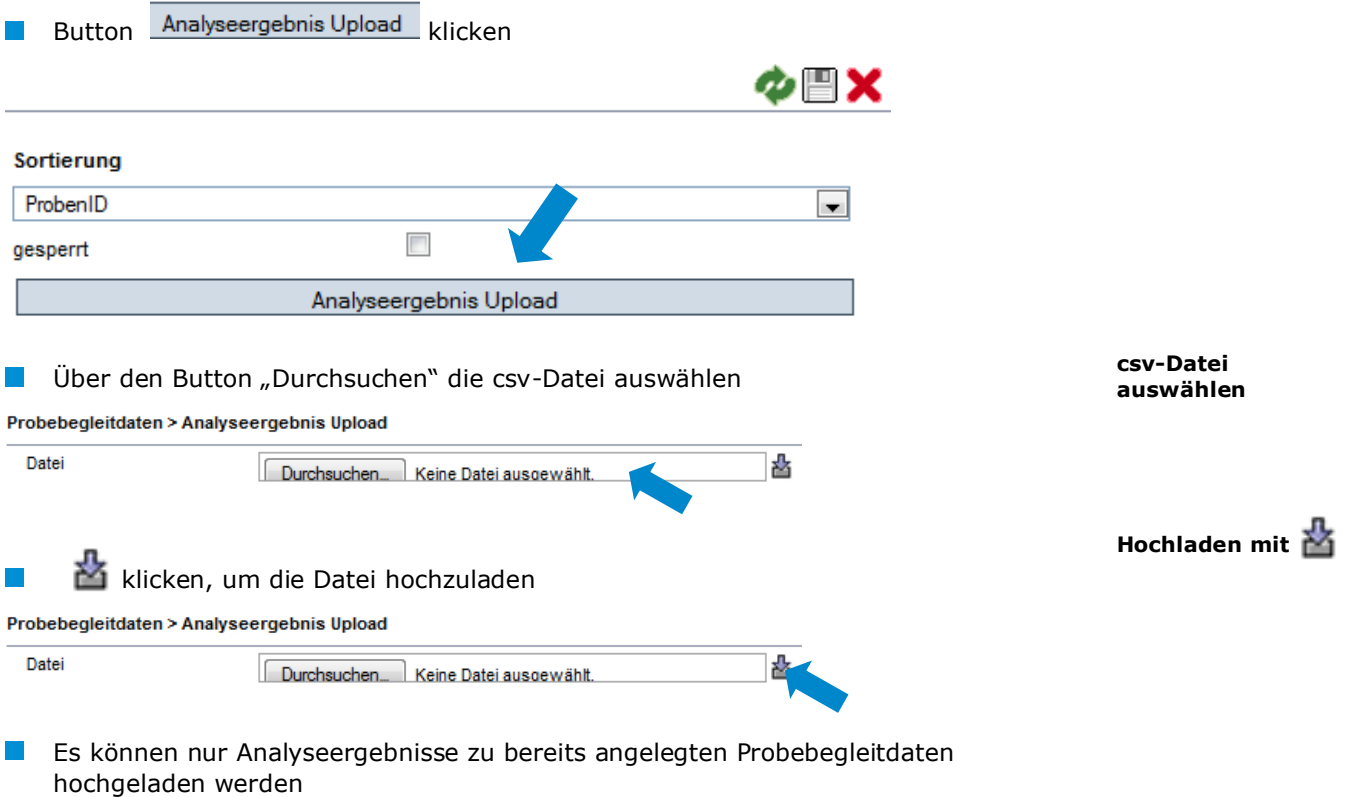

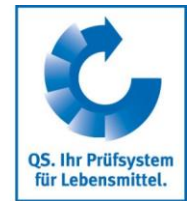

**Labor beauftragt (Zweituntersuchung)**

**Detailanischt öffnen mit** 

**Beauftragten Parameter eingeben**

Daten Bestätigen

#### **Analyseergebnis-Upload**

Analyseergebnis Upload

- Damit die csv-Datei fehlerfrei in die Anwendung hochgeladen werden kann, muss sie der Formatvorlage von QS entsprechen.
- Nutzen Sie hierfür die **csv-Formatvorlage Analyseergebnisse**

# <span id="page-17-0"></span>**3.3 Menüpunkt Analyseergebnisse**

Hier können Sie Anlyseergebnisse einsehen.

#### <span id="page-17-1"></span>**3.3.1 Analyseergebnisse ansehen**

- klicken und es erscheint eine Listenansicht mit allen PBD, die sich in einem der folgenden Zustände befinden:
	- "Analyse abgeschlossen"  $\mathcal{L}_{\text{max}}$
	- **M** "Klärung erforderlich"
	- . "2. Labor beauftragt"
	- **Example 1** "Ergebnis liegt vor"
	- durch QS abgeschlossen"

#### Suche ggf. vorher mit Suchfunktionen einschränken

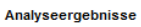

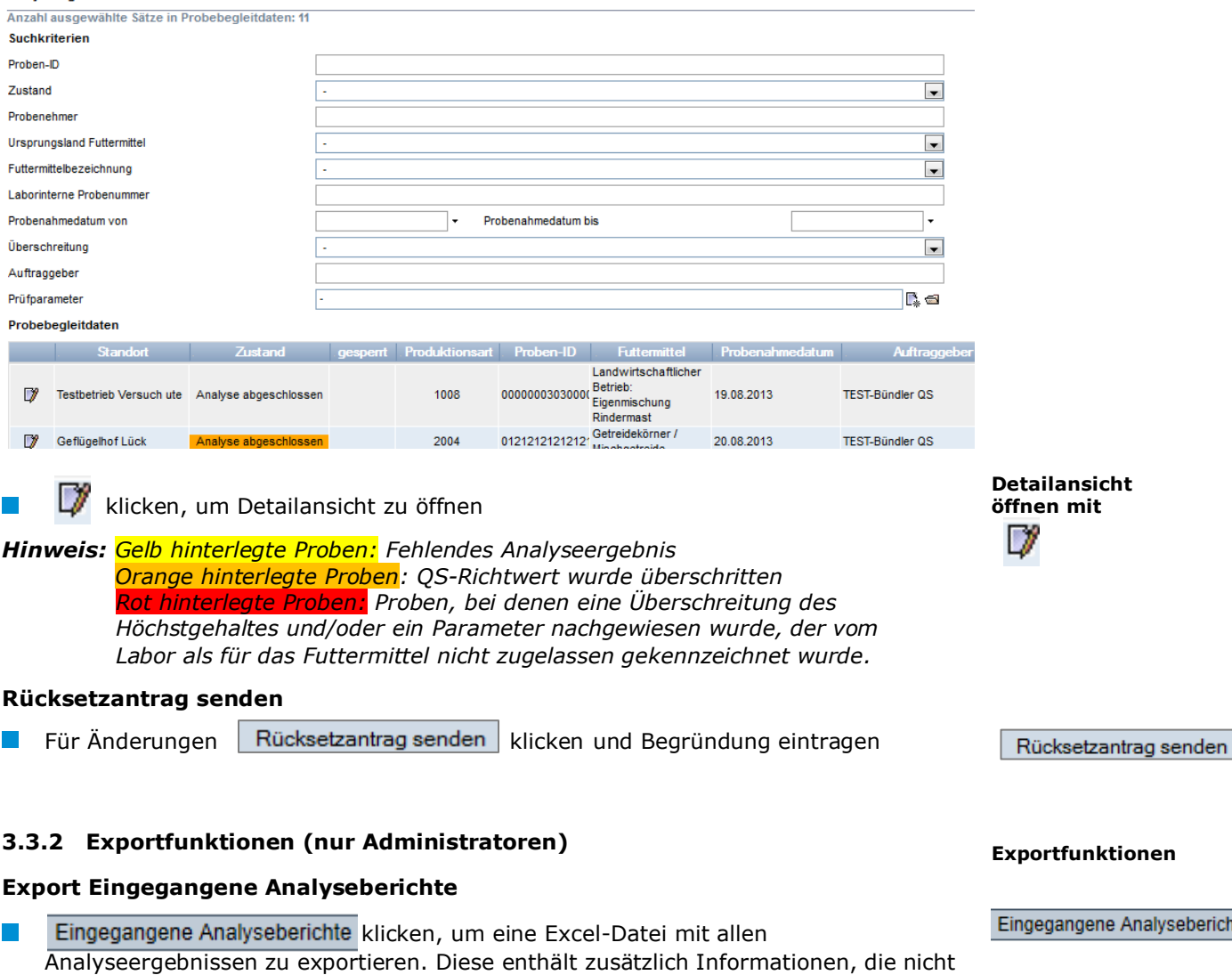

<span id="page-17-2"></span>im Web angezeigt werden, z.B. das Erfassungs- und Probenahmedatum. **Export Parameter/Futtermittel**

Parameter/Futtermittel

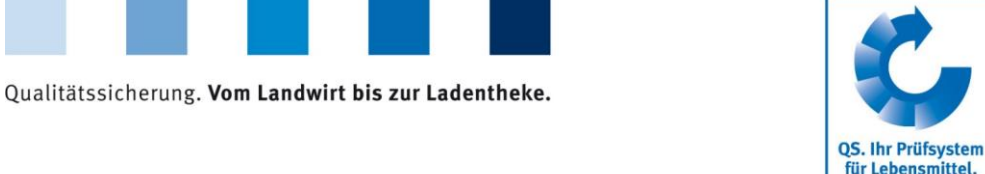

**Menüpunkt Analyseergebnisse**

**Analyseergebnisse ansehen**

**Aktualisieren mit** 

Anleitung Software-Plattform **Futtermittelmonitoring Labore** Version: 27.07.2020 Status: • Freigabe Seite 18 von 19 eberichte

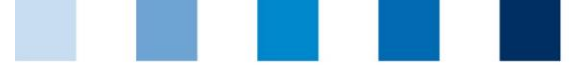

QS. Ihr Prüfsystem für Lebensmittel.

Parameter/Futtermittel

- klicken, um eine Excel-Datei mit allen untersuchten Futtermittel und zugehörigen Parametern zu exportieren. Die Liste gibt Auskunft darüber, wie häufig ein bestimmter Parameter untersucht
- $\mathcal{L}^{\mathcal{L}}$ wurde und wie häufig Messwerte ermittelt bzw. Überschreitungen festgestellt wurden.

# **Export Zuordnung Probenehmer**

 $\sim$ 

Zuordnung Probenehmer klicken, um eine Liste der PBD mit den zugeordneten Probenehmer als Excel-Datei exportieren. Die Datei enthält auch zusätzliche Informationen wie die Adresse des Standortes, an dem die Probe gezogen wird.

Zuordnung Probenehmer